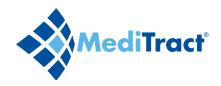

# Quick Reference Guide for Report Writing

#### **Standard Reports**

The standard report writer generates predefined reports that group contracts by selected criteria. These reports include hyperlinks to the contract files.

Standard reports group contracts by the following categories:

General

Parties

Other Parties

Contract Event Date

Status

Additional

Standard reports on general categories, parties and other parties contain the following information:

Contracting Entity

Vendor

Contract Number

Department

- Effective Date
- Expiration Date (except in COI or BAA reports)
- Contract Type (except in compliance reports)
- Subject (in critical date reports only)

## To run a standard report:

- ◆ Under Report Writer in the navigation pane, select Standard Reports.
- Select the category by which the report should group contracts.
- Under Options, select whether to include the current database or all databases.

Only umbrella users can select all databases.

- ◆ Select the report format:
  - On Screen Viewing\*

Export to CSV

• Export to Excel

• Export to HTML

- Export to PDF
- \*On Screen Viewing generates an exportable report that functions identically to reports generated by the View All feature.
- ◆ Click the Run Report button.

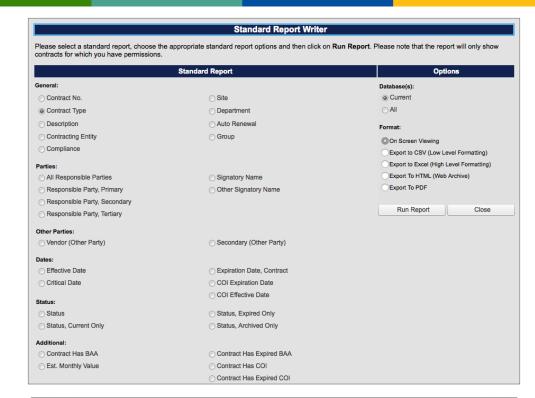

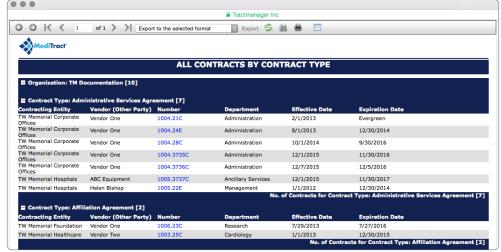

## **Custom Reports**

The custom report writer allows you to run customized reports that can be shared with other users.

## To build a custom report:

- ◆ Under Report Writer in the navigation pane, select Custom Reports.
- ◆ Select fields for the report:
  - Select the available fields you wish to include in the report.
  - To move available fields to the Selected Fields list, double-click the selected fields or click the Add button.
  - To remove fields from the Selected Fields list, double-click them, or select them and click the Remove button.
- Click the Next button.

## **Quick Tip**

To include hyperlinks to contracts in the report, add the Contract Number field.

- Specify limiting criteria:
  - Select the limiting criteria, user instruction and limiting value from the dropdown menus.
  - Click the Add Criteria button.
  - · Repeat as needed.
- Click the Next button.

## **Quick Tips**

- > To filter limiting criteria, start typing in the limiting criteria field.
- ➤ The user instructions pertaining to dates (Within Next 30 Days, etc.) can only be applied to limiting criteria that are measurable by date (Critical Date, Contract Effective Date, etc.).

# To prepare to run the report:

- ◆ OPTIONAL: Edit the report title.
- ◆ Select the report format.
- ◆ To run the report, click the Run Report button.

#### OR

◆ To save the report, click the Save Report button.

#### OR

- ◆ To edit the report, click the Next button.
- ◆ OPTIONAL: To reset the values in calculated fields, click the Reset Calculated Fields Values button.

This only applies to databases using new custom fields.

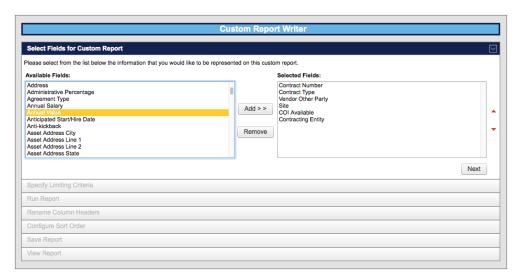

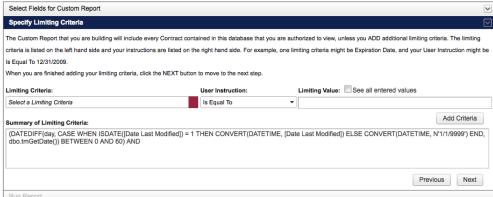

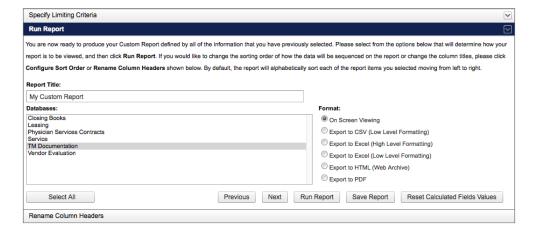

- OPTIONAL: Rename column headers.
- ◆ Click the Next button.
  - OPTIONAL: To add a column, select from the dropdown menu and click the Add button.
  - OPTIONAL: To remove a column, click the Remove hyperlink.
  - OPTIONAL: To change individual column sort order, select Ascending or Descending from the dropdown menus.
  - OPTIONAL: To move a column, click the see and drag the column.
- ◆ To save the report, click the Save Report button.
  - If desired, edit the title and add a description of the report.

#### OR

◆ To run the report, click the Run Report button.

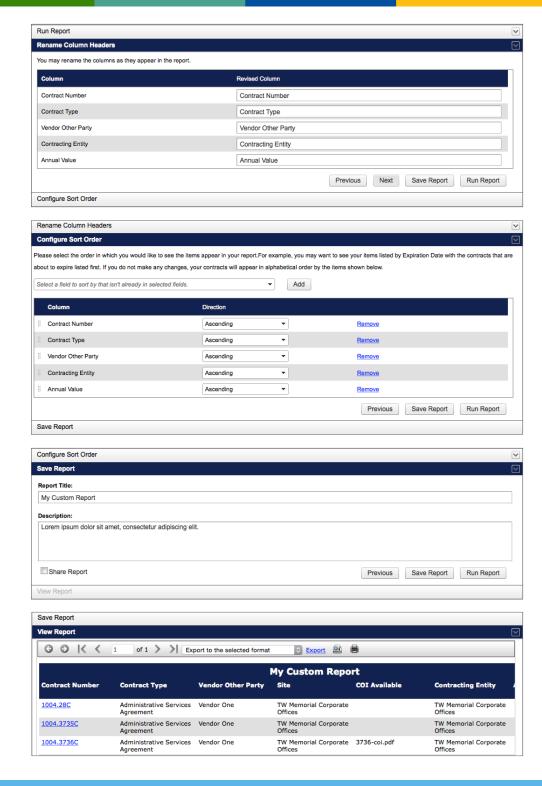

## To share a custom report:

- ◆ Check the Share Report checkbox.
- ◆ Select the users needing access to the report.
- ◆ Click the Save Report button.
  - To cancel report sharing, uncheck the checkbox.

#### **Quick Tip**

Users selected on the share report list will have access to the report regardless of their permissions.

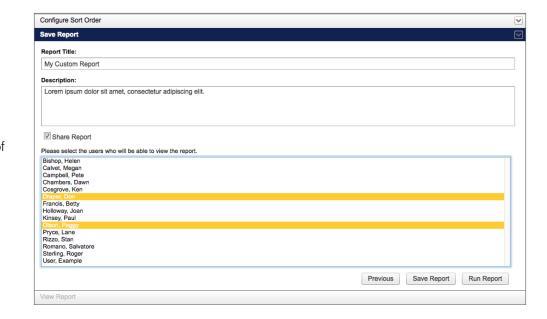

## **Open Saved Report**

This section houses saved custom reports.

#### To run a saved report:

- ◆ Under Report Writer in the navigation pane, select Open Saved Report.
- ◆ On the open custom report page, select the report format.
- ◆ Click on the report title.
  The report will run in the selected format.

## To schedule a saved report:

Administrator Access\*

\*By default, the ability to schedule reports is restricted to administrators and system administrators. To have this changed, have your system administrator contact Customer Care.

- On the open custom report page, click the Schedule hyperlink of a report.
- Enter the schedule name.
- ◆ Select the report format.
- ◆ Select whether the schedule is once or recurring.
  - If recurring, select schedule options.
- ◆ Select delivery options:
  - For email, select recipients, enter the subject and choose whether the report is sent as an attachment or a hyperlink.
  - For archival, enter the report name and choose whether the report should be archived incrementally or overwrite the existing archive.
- Click the Save button.

## **Quick Tips**

- ➤ Editing a report overwrites the existing report. To edit a saved report without overwriting the existing report, copy the saved report and edit the copy.
- > Users can only delete reports that they created.
- > Reports created more than two years ago cannot be edited or copied.

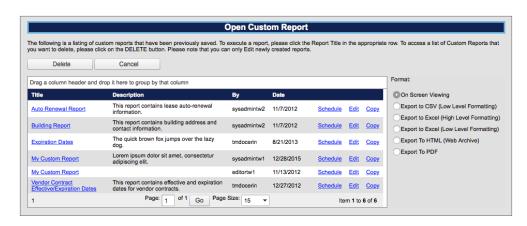

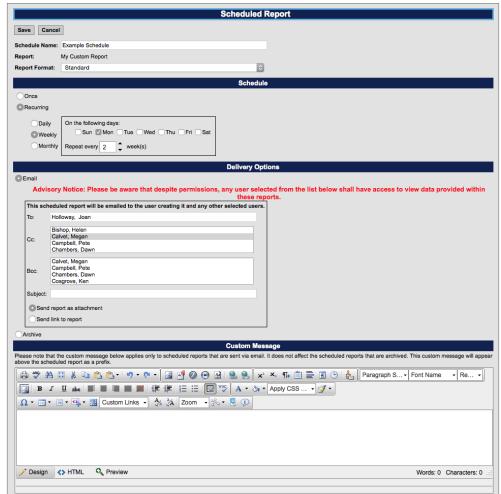

## To edit a saved report:

- On the open custom report page, click the Edit hyperlink of the report.
- ◆ In the custom report writer, edit as needed.
- ◆ Run or save the report.

## To copy a saved report:

- On the open custom report page, click the Copy hyperlink of report.
- ◆ In the custom report writer, edit as needed.
- ◆ Run or save the report.

## To delete a saved report:

- ◆ On the open custom report page, click the Delete button.
- ◆ Select the report (or reports), then click the Delete button.

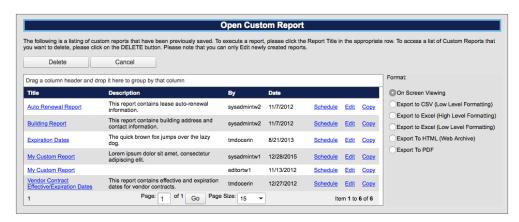

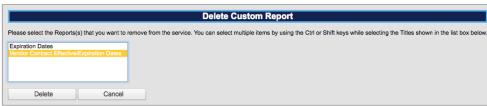

## **Expense Reports and Revenue Reports**

These report writers generate expense reports (grouped by contract type) based on estimated monthly value of active contracts.

- > Expense reports show estimated monthly value for *non-revenue* contract types.
- > Revenue reports show estimated monthly value for *revenue* contract types.

## **Quick Tip**

Financial reports only run if contracts matching the selected criteria have the Estimated Monthly Value field populated. To see contracts with no estimated monthly value, click on Status in the navigation pane, then select No Monthly Value.

#### To run an expense or revenue report:

- ◆ Under Report Writer in the navigation pane, select Expense Reports or Revenue Reports.
- ◆ Under Financial Reports, select a category:
  - Contract Type

Contracting Entity

Responsible Party

Department

Vendor (Other Party)

• Site

Available criteria for the selected category will autopopulate the field.

- ◆ Select one or more criteria.
- ◆ Under Report Options, select a report layout.
  The detail report includes hyperlinks to individual contract files.
- ◆ Select a report format, then click the Run Report button.

#### Contract Reports

The contract report writer generates reports on the following information for all active and expired contracts, grouped by the selected category:

- ➤ Contracting Entity and Vendor
- Contract Number
- ➤ Contract Type and Department
- ➤ Effective Date and Expiration Date

# To run a contract report:

- ◆ Under Report Writer in the navigation pane, select Expense Reports or Revenue Reports.
- ◆ Under Contract Reports, click on a category. The report will open in a new window or tab.

# **Quick Tip**

Contract reports include all active and expired contracts (that the user has permissions to view), regardless of contract type or estimated monthly value.

| Report Writer                                  |                               |                                                                             |  |  |  |  |  |
|------------------------------------------------|-------------------------------|-----------------------------------------------------------------------------|--|--|--|--|--|
|                                                | Financial Reports             | Contract Reports                                                            |  |  |  |  |  |
| 1.) Please select which financial              |                               | The following will report all contracts grouped by the following categories |  |  |  |  |  |
| Contract Type                                  | Contracting Entity            |                                                                             |  |  |  |  |  |
| Responsible Party                              | Department                    | Contract Type                                                               |  |  |  |  |  |
|                                                |                               | Signatory Name                                                              |  |  |  |  |  |
| Vendor (Other Party)                           | Site                          | Other Signatory Name                                                        |  |  |  |  |  |
|                                                |                               | Responsible Party                                                           |  |  |  |  |  |
| <ol><li>Please select which elements</li></ol> |                               | Vendor (Other Party)                                                        |  |  |  |  |  |
| Administrative Services Agreement              |                               | Contracting Entity                                                          |  |  |  |  |  |
| Affiliation Agreement                          |                               | Site                                                                        |  |  |  |  |  |
|                                                |                               | <u>Department</u>                                                           |  |  |  |  |  |
|                                                |                               | Group                                                                       |  |  |  |  |  |
|                                                |                               | Effective Date                                                              |  |  |  |  |  |
|                                                |                               | Expiration Date, Contract                                                   |  |  |  |  |  |
|                                                | Select All Run Report         | COI Expiration Date, COI                                                    |  |  |  |  |  |
|                                                |                               | COI Effective Date                                                          |  |  |  |  |  |
|                                                | Report Options                | Auto Renewal                                                                |  |  |  |  |  |
| Report Layout:                                 | Report Format:                | Critical Date                                                               |  |  |  |  |  |
| Detail Report                                  | ○ View - Same Window          | Active Only                                                                 |  |  |  |  |  |
|                                                | OBIG FINE NAME I              | Expired Only                                                                |  |  |  |  |  |
| Summary Report                                 | Printer Friendly - New Window | Archived Only                                                               |  |  |  |  |  |

|                                                                           | Contra                            | act Type Financial Report - S                   | ummary                                          |                                                  |                                              |
|---------------------------------------------------------------------------|-----------------------------------|-------------------------------------------------|-------------------------------------------------|--------------------------------------------------|----------------------------------------------|
| The Contract Ty                                                           | pe Financial Report will report o | n all the active contracts. This report is sumr | narized by Contract Type and \                  | Vendor (Other Party).                            |                                              |
| NOTE: The Financial Rep                                                   | orts are based upon Est. Month    | nly Values. This should be taken into conside   | ration if reviewing or reconciling              | g with other financial sy                        | ystems.                                      |
| Administrative Services Agreemen                                          | t                                 |                                                 |                                                 |                                                  |                                              |
| Vendor (Other Party)                                                      | Contract No.                      | Site                                            | Est. Monthly Value                              | Est. Annual Value                                | Est. Total Value                             |
| Vendor One                                                                | 1004.21C                          | TW Memorial Corporate Offices                   | \$3,500.00                                      | \$42,000.00                                      | \$42,000.00                                  |
| Administrative Services Agreement Subtotals:                              |                                   |                                                 | \$3,500.00                                      | \$42,000.00                                      | \$42,000.00                                  |
| Administrative Services Agreemen                                          | t Subtotals:                      |                                                 | \$3,300.00                                      | \$42,000.00                                      | \$42,000.0                                   |
| Administrative Services Agreemen<br>Affiliation Agreement                 | t Subtotals:                      |                                                 | 45,550.50                                       | \$42,000.00                                      | \$42,000.0                                   |
| Affiliation Agreement                                                     | Contract No.                      | Site                                            | Est. Monthly Value                              | Est. Annual Value                                |                                              |
| ·                                                                         |                                   | Site TW Memorial Foundation                     |                                                 |                                                  | Est. Total Value<br>\$30,000.00              |
| Affiliation Agreement                                                     | Contract No.                      |                                                 | Est. Monthly Value                              | Est. Annual Value                                | Est. Total Value<br>\$30,000.00              |
| Affiliation Agreement<br>Vendor (Other Party)<br>Vendor One<br>Vendor Two | Contract No.<br>1006.23C          | TW Memorial Foundation                          | Est. Monthly Value<br>\$2,500.00                | Est. Annual Value<br>\$30,000.00                 | Est. Total Valu<br>\$30,000.0<br>\$540,000.0 |
| Affiliation Agreement<br>Vendor (Other Party)<br>Vendor One               | Contract No.<br>1006.23C          | TW Memorial Foundation                          | Est. Monthly Value<br>\$2,500.00<br>\$15,000.00 | Est. Annual Value<br>\$30,000.00<br>\$180,000.00 | Est. Total Value                             |

| Administrative Services Agreement          |              |                                                        |                                 |
|--------------------------------------------|--------------|--------------------------------------------------------|---------------------------------|
| Contracting Entity / Vendor (Other Party)  | Contract No. | Contract Type / Department                             | Effective Date / Expiration Dat |
| TW Memorial Corporate Offices / Vendor One | 1004.21C     | Administrative Services Agreement / Administration     | Feb 01, 2013 / Evergreen        |
| TW Memorial Corporate Offices / Vendor One | 1004.24E     | Administrative Services Agreement / Administration     | Aug 01, 2013 / Dec 31, 2014     |
| TW Memorial Corporate Offices / Vendor One | 1004.28C     | Administrative Services Agreement / Administration     | Oct 01, 2014 / Oct 01, 2016     |
| TW Memorial Corporate Offices / Vendor One | 1004.3735C   | Administrative Services Agreement / Administration     | Dec 01, 2015 / Dec 01, 2016     |
| TW Memorial Corporate Offices / Vendor One | 1004.3736C   | Administrative Services Agreement / Administration     | Dec 07, 2015 / Dec 06, 2016     |
| TW Memorial Hospitals / ABC Equipment      | 1005.3737C   | Administrative Services Agreement / Ancillary Services | Dec 01, 2015 / Dec 01, 2017     |
| TW Memorial Hospitals / Helen Bishop       | 1005.22E     | Administrative Services Agreement / Management         | Jan 01, 2012 / Dec 31, 2014     |
| No. of Contracts                           |              |                                                        |                                 |
| Affiliation Agreement                      |              |                                                        |                                 |
| Contracting Entity / Vendor (Other Party)  | Contract No. | Contract Type / Department                             | Effective Date / Expiration Dat |
| TW Memorial Foundation / Vendor One        | 1006.23C     | Affiliation Agreement / Research                       | Jul 29, 2013 / Jul 28, 2016     |
| TW Memorial Healthcare / Vendor Two        | 1003.25C     | Affiliation Agreement / Cardiology                     | Jan 01, 2013 / Dec 31, 2015     |
| No. of Contracts                           |              |                                                        |                                 |
| Clinical Study Agreement                   |              |                                                        |                                 |
| Contracting Entity / Vendor (Other Party)  | Contract No. | Contract Type / Department                             | Effective Date / Expiration Dat |
| TW Memorial Foundation / Vendor Three      | 1006.26C     | Clinical Study Agreement / Research                    | Jul 30, 2013 / Evergreen        |
| No. of Contracts                           |              |                                                        |                                 |